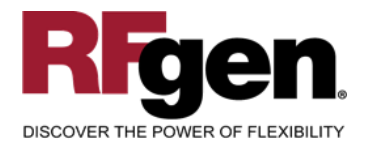

# **Purchase Order Receipt**

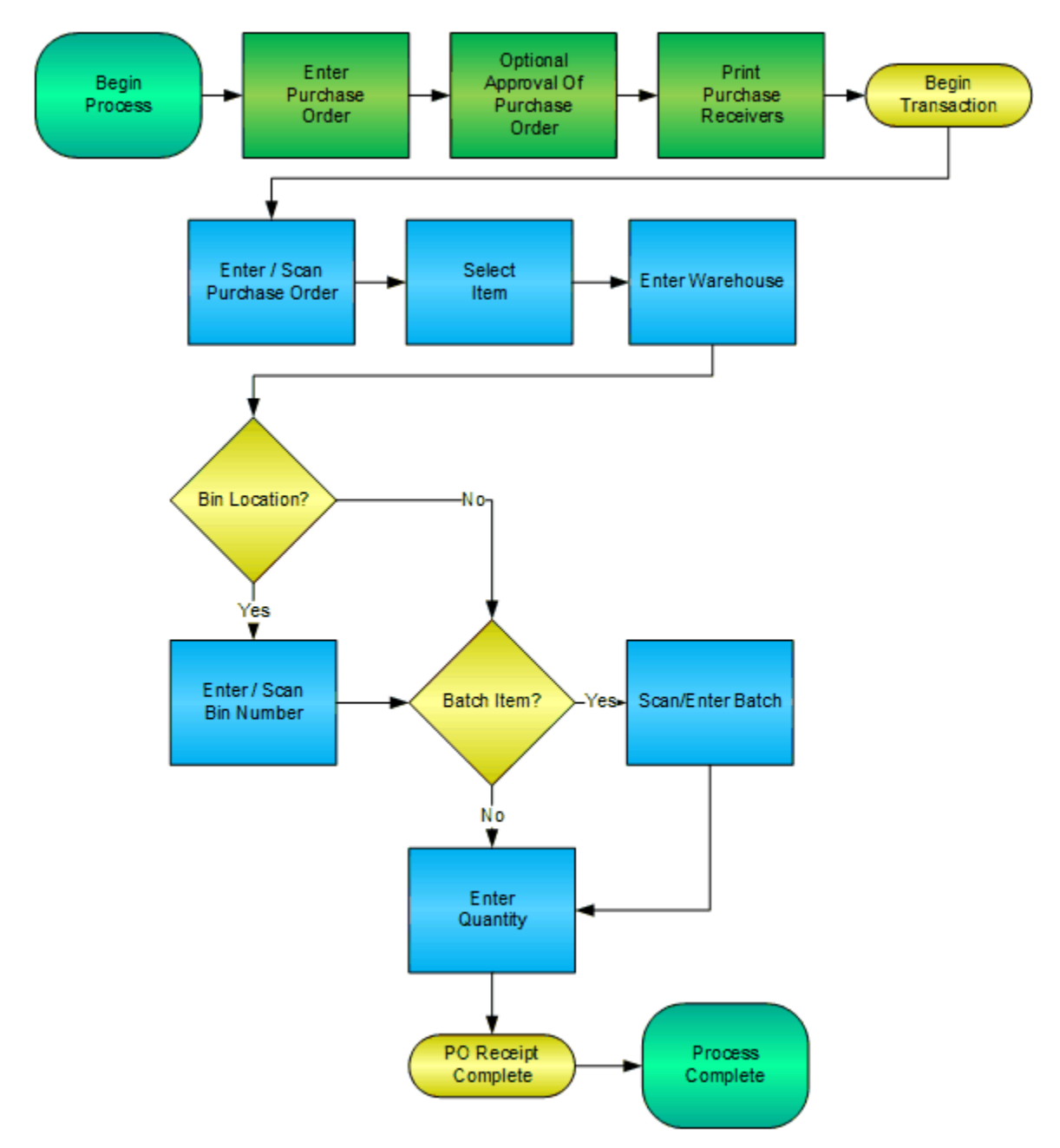

**RFgen Software** 1101 Investment Boulevard, Suite 250 El Dorado Hills, CA 95762 888-426-3472

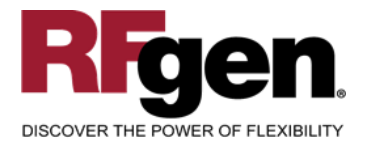

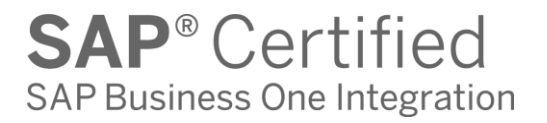

# **License Agreement**

All information contained in this document is the intellectual property of RFgen Software, a division of the DataMAX Software Group, Inc. This document may not be published, nor used without the prior written consent of RFgen Software. Use of the RFgen Software Open Source code is at all times subject to the DataMAX Software Group Open Source Licensing Agreement, which must be accepted at the time the source code is installed on your computer system. For your convenience, a text copy of the DataMAX Software Group Open Source Licensing Agreement is also loaded (and may be printed from) your RFgen-based system.

#### **Requirements**

• RFgen Version 5.0 or later

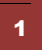

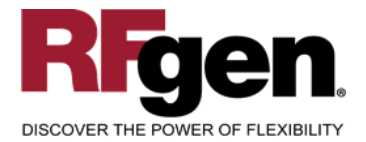

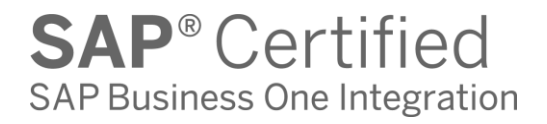

## **Table of Contents**

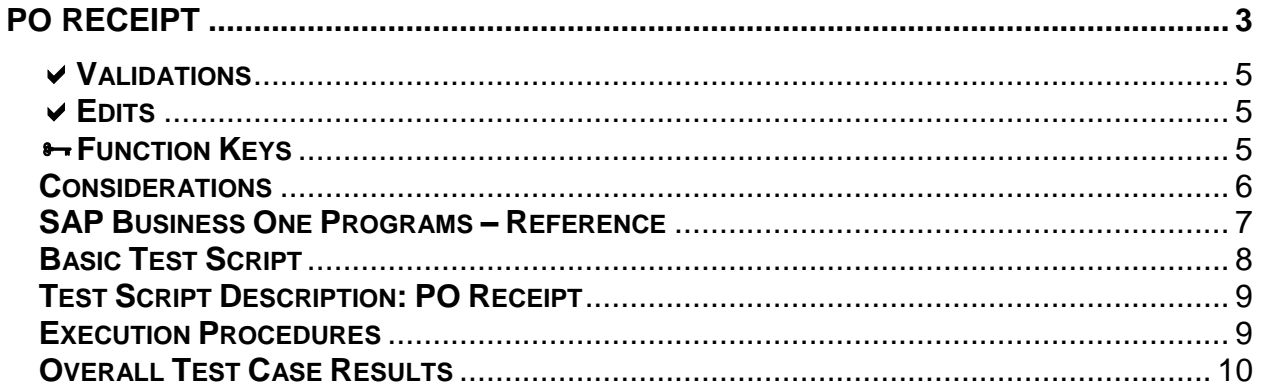

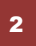

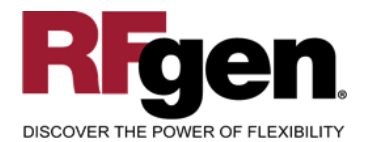

**SAP<sup>®</sup>** Certified SAP Business One Integration

# **PO Receipt**

<span id="page-3-0"></span>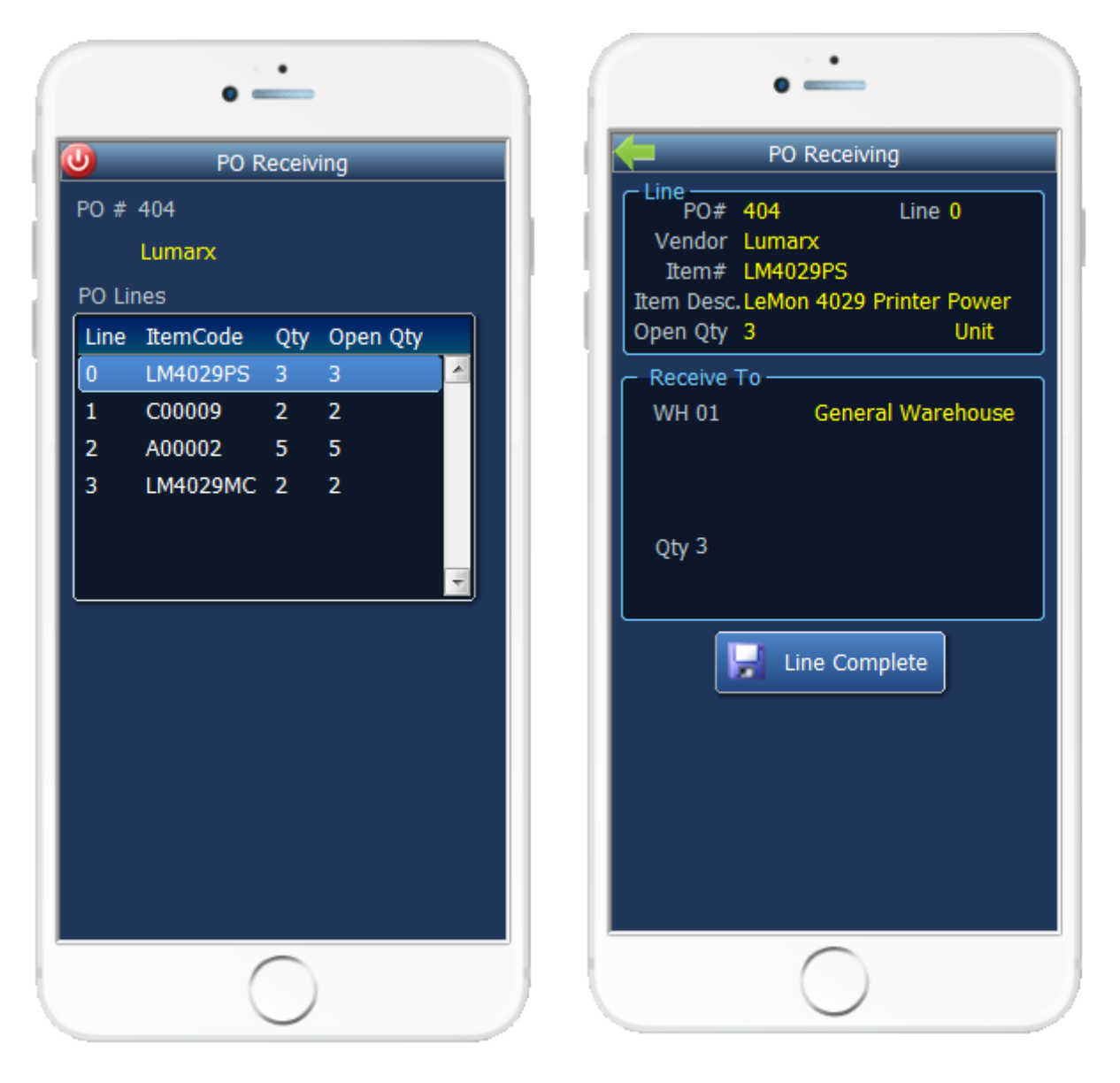

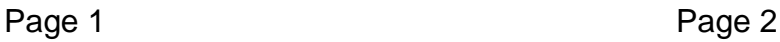

This mobile application allows receipt by line into a warehouse. At receipt, a warehouse can be assigned, and serial, bin and/or batch numbers can be recorded, depending on your company's requirements.

3

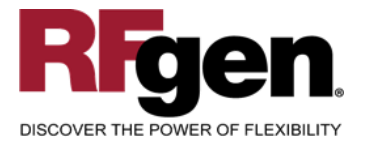

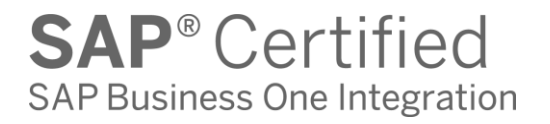

Receipts are typically when the printing of Item barcodes is done so downstream processes can take advantage of barcode scanning.

The following conditions apply to the RFgen implementation for the PO Receipt transaction within the SAP Business One environment.

Note: any of these parameters may be easily adjusted to meet the unique requirements of your company.

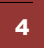

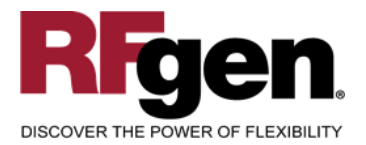

#### <span id="page-5-0"></span>**Validations**

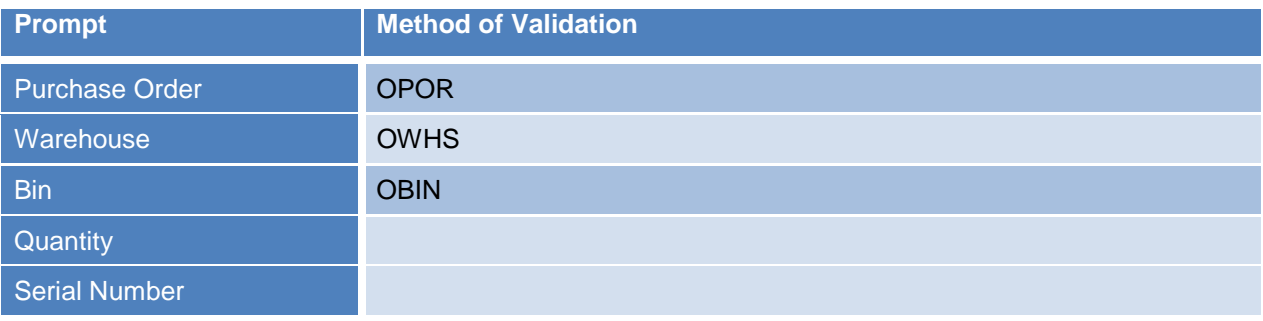

# <span id="page-5-1"></span>**Edits**

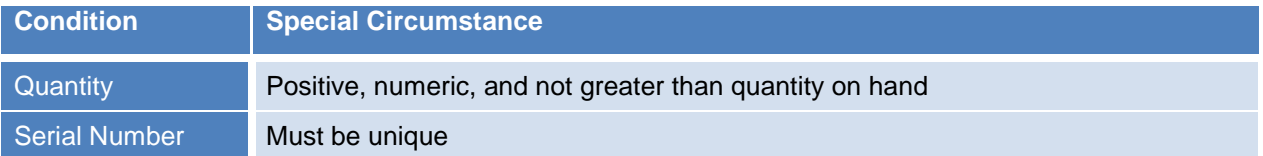

# <span id="page-5-2"></span>**Function Keys**

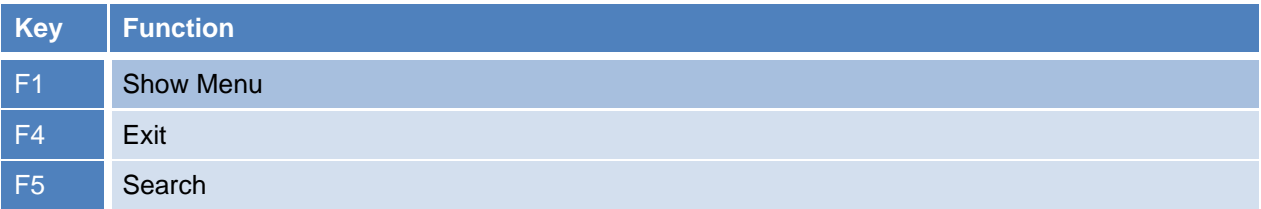

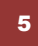

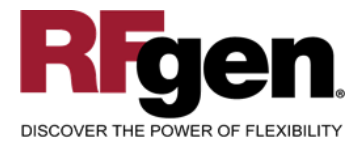

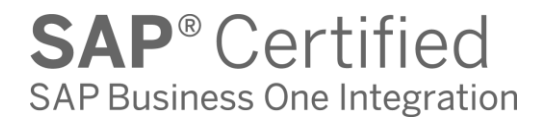

# <span id="page-6-0"></span>**Considerations**

- 1. Do you allow partial receipts?
- 2. Do you want the Warehouse to default based on user?
- 3. Will you need to print labels?

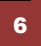

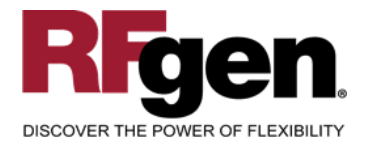

### <span id="page-7-0"></span>**SAP Business One Programs – Reference**

# **Purchase Order Receipt**

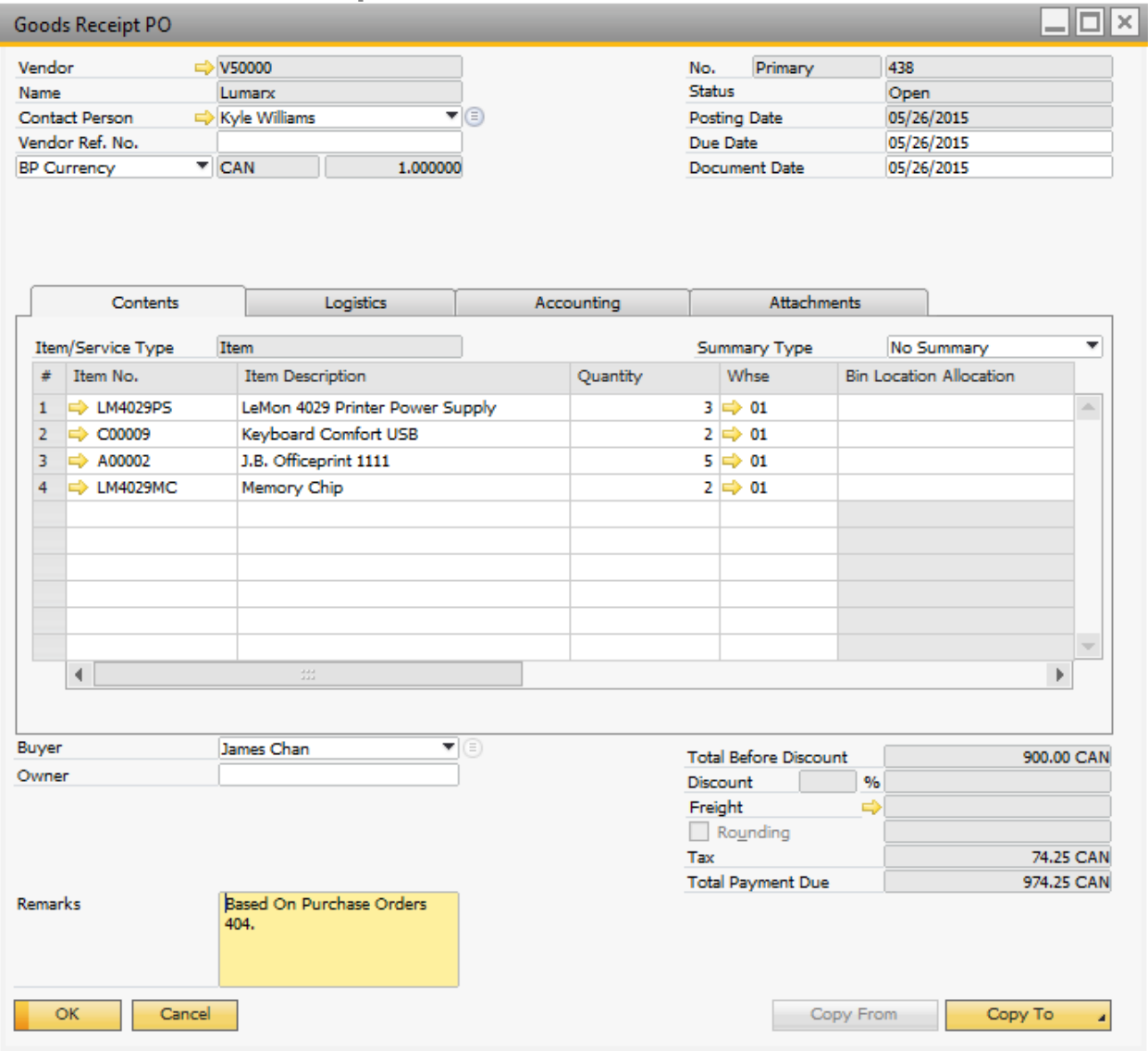

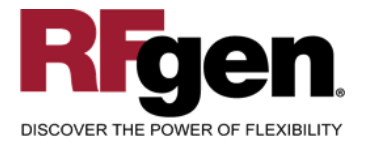

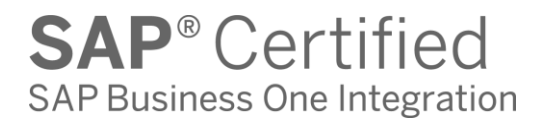

## <span id="page-8-0"></span>**Basic Test Script**

Consider if your company allows partial receipts while performing testing.

- 1. Record quantities on hand from SAP for the Warehouse, Items and their associated batches or bins that you will perform Purchase Order Receipts.
- 2. Create and document the following scenarios:
	- a. Receive an amount that differs from the amount on the Purchase Order. Review the Purchase order to ensure that the mobile application completed according to your company set up.
	- b. Attempt to receive items with an incorrect bin. An error should appear.
- 3. Review the Purchase Order Detail record for verification that the order has been received and updated and that the quantity on hand updated to the correct amounts on your valid transactions.

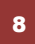

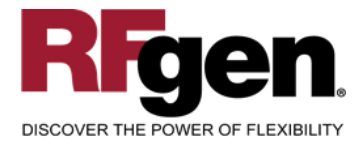

# <span id="page-9-0"></span>**Test Script Description: PO Receipt**

**RFgen Input Requirements**

Before you begin testing, ensure, for the combination of warehouse(s) and items(s) you will be testing, that the following is setup in SAP Business One.

- a. Warehouse
- b. Item
- c. PO
- d. Serial/Batch Numbers (Optional)

## <span id="page-9-1"></span>**Execution Procedures**

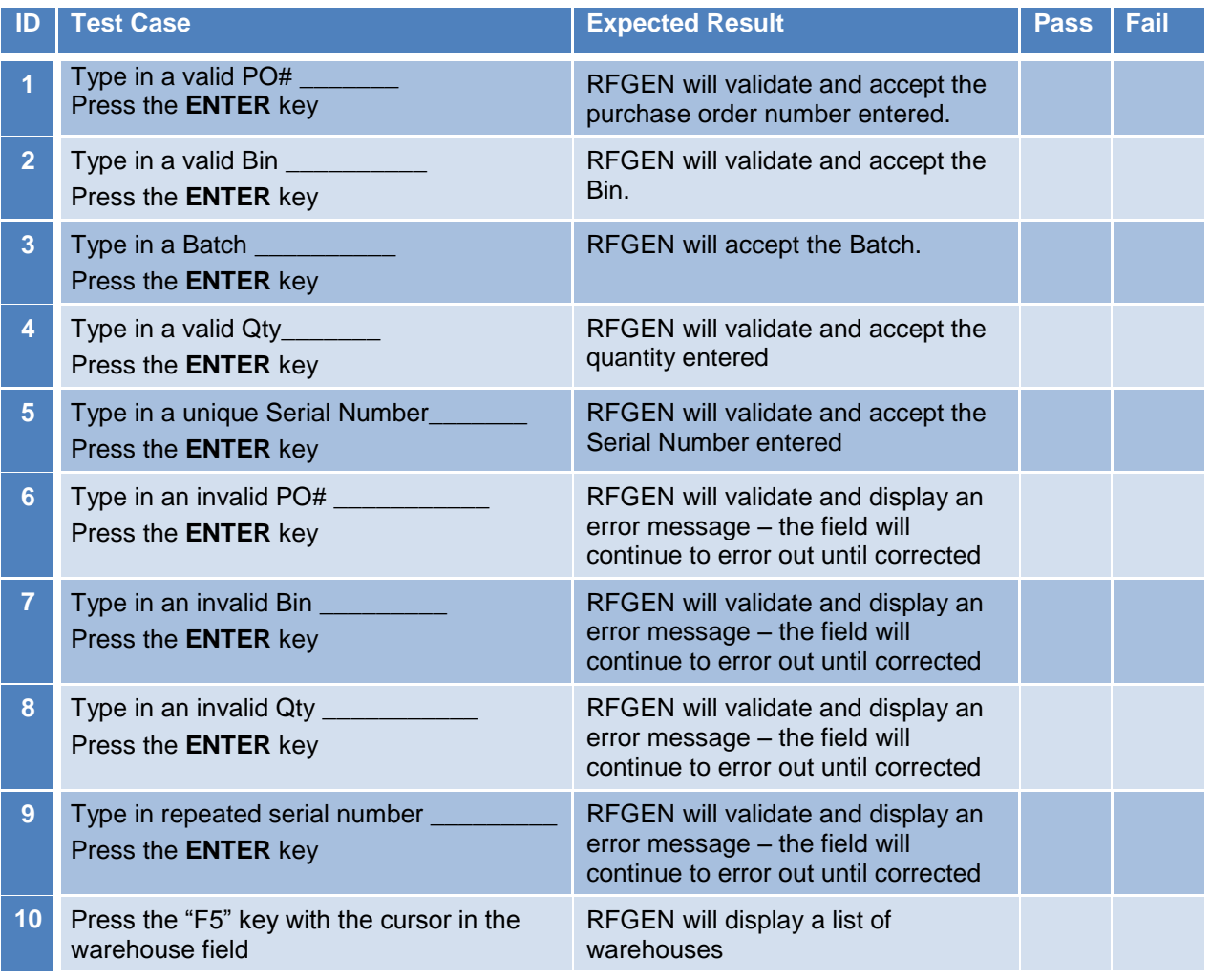

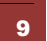

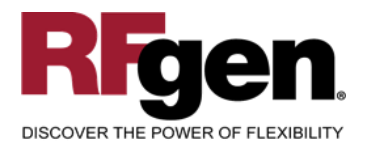

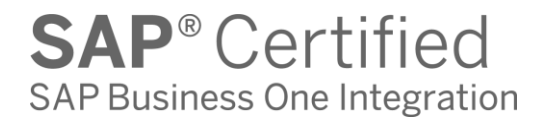

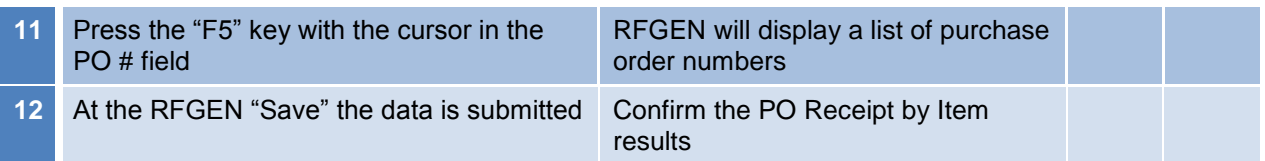

## <span id="page-10-0"></span>**Overall Test Case Results**

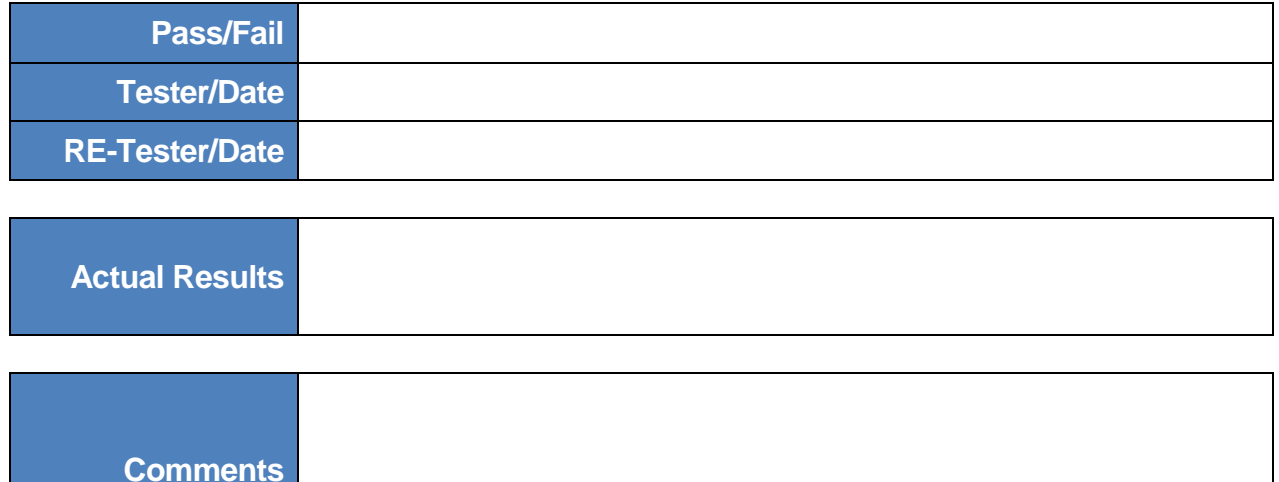

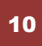